# Cisco Desk Pro, Desk és Desk Mini Rövid összefoglaló útmutató

# Hívás indítása

Koppintson a Hívás gombra. 1

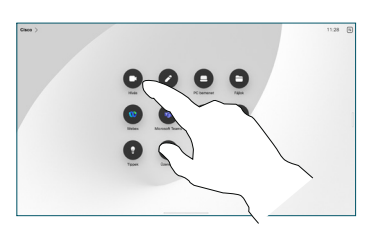

# Csatlakozás ütemezett értekezletekhez

Ha ütemezett találkozója van, akkor a Csatlakozás gomb jelenik meg a képernyőn. Koppintson a Csatlakozás gombra az értekezleten való részvételhez.

Az értekezletek akkor jelennek meg a képernyőn, ha az eszköz ezt támogató felügyeleti rendszerhez van csatlakoztatva.

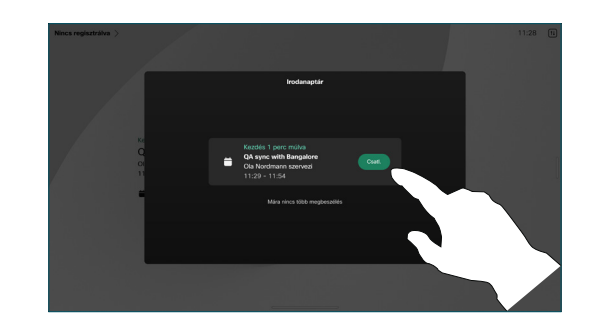

Csatlakozás Webex-értekezletekhez

A Webex-értekezletekhez a képernyőn megjelenő Webex gombra koppintva csatlakozhat. Adja meg az értekezlet meghívóban lévő számát, majd koppintson a Csatlakozás lehetőségre.

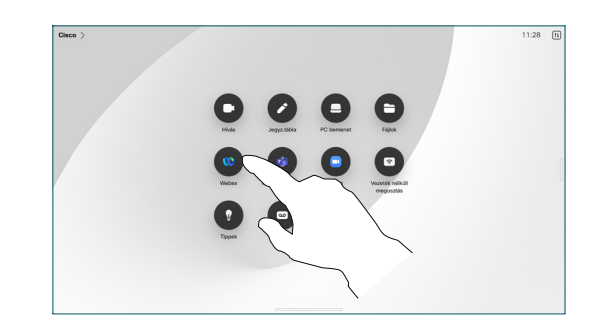

### Tartalom vezeték nélküli megosztása

A Cisco Proximity, a Webex alkalmazás és a Webex Meetings segítségével vezeték nélkül oszthat meg tartalmakat hívás közben és azon kívül a számítógépről az asztali eszközre. Ezek az alkalmazások ultrahanggal kapcsolódnak eszközéhez. Győződjön meg arról, hogy a számítógépen be van kapcsolva a hang.

A Proximity, Webex és Meetings alkalmazásokban keresse meg az eszköz kapcsolódásának lehetőségét. Ezután válassza a Megosztás az eszközön lehetőséget.

Ha a Miracast® engedélyezve van, akkor kliens nélkül, vezeték nélkül oszthat meg tartalmakat laptopjáról egy Cisco eszközre.

Hívás közben koppintson a képernyőre a hívásvezérlő gombok megjelenítéséhez, majd koppintson a Megosztás lehetőségre.

Tartalom megosztása hívás közben

Válassza ki a megosztandó forrást. Ha kábelen keresztül csatlakozik, koppintson a Nézet lehetőségre az előnézethez, majd koppintson a Megosztás lehetőségre, amikor készen áll. Koppintson a Megosztás hívás közben lehetőségre a megosztás azonnali megkezdéséhez.

2

3

1

A tartalom megosztásának megszüntetéséhez koppintson a Megosztás leállítása elemre.

Ha az AirPlay® engedélyezve van, csatlakoztathatja iPhone, iPad vagy Mac eszközét a képernyő megosztásához és a hang- vagy videótartalmak lejátszásához.

Koppintson a Kedvencek, a Visszavonások vagy a Címtár elemre, majd görgessen lefelé a névjegy megkereséséhez. 2

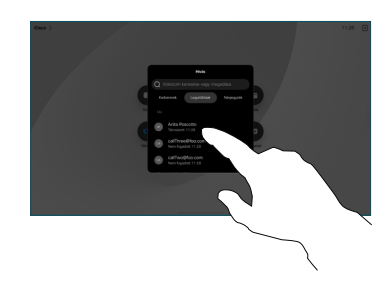

Koppintson a bejegyzésre, majd a zöld Hívás gombra. 3

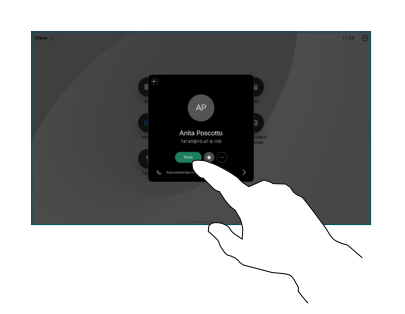

Folyamatban van a hívás. A hívás befejezéséhez koppintson a piros Hívás vége gombra. 4

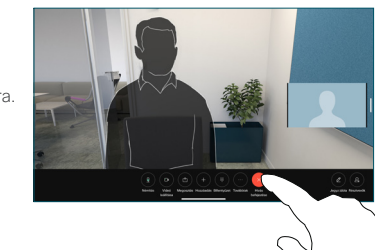

#### Rajztábla

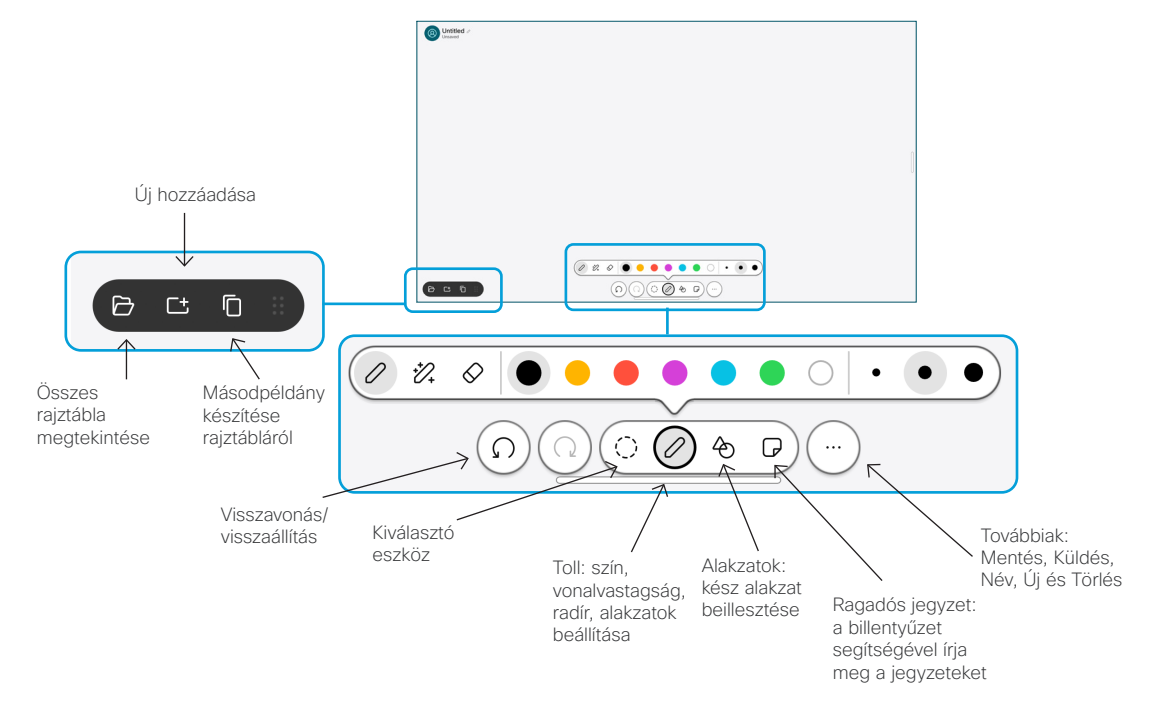

Megjelenítheti ötleteit asztali eszközén: lépjen a kezdőképernyőre, és koppintson a Tábla elemre.

Rajzoljon az ujjával vagy a tollal. A rajztábla mérete tetszés szerinti. Csippentéssel nagyíthat, és két ujjal mozgathatja a rajztáblát.

A rajztáblát vagy a pillanatképet elküldheti PDF-ként is e-mailben, ha ezt a lehetőséget a támogatási csoport engedélyezte. Hívásokban megoszthatja a táblákat, és megjegyzéseket is fűzhet hozzájuk.

# Hívásátirányítás és Ne zavarj

Koppintson a névre a bal felső sarokban.

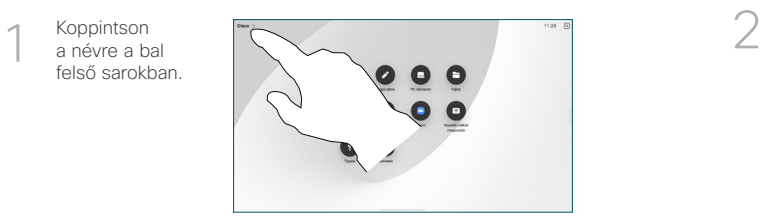

Aktiválja/inaktiválja bármelyik funkciót. Amikor végzett, érintse meg a felületet valahol a menün kívül.

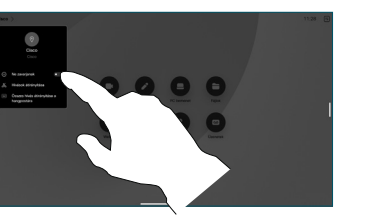

#### Hozzáadás híváshoz

Hívás közben koppintson a Hozzáadás lehetőségre, és keresse meg vagy tárcsázza azt a személyt, akit csatlakoztatni szeretne a híváshoz.

Az új hívás most hozzáadódik a jelenlegi híváshoz, és létrehoz egy konferenciát.

További személyek hozzáadásához ismételje meg a műveletet.

### Folyamatban lévő hívás átadása

Koppintson az Átvitel gombra. Előfordulhat, hogy először a Továbbiak elemre kell koppintania. Ezzel az aktuális hívás várakoztatásra kerül.

Keresse meg a névjegyet. Ha megtalálta a hívni kívánt személyt, koppintson a zöld Hívás átadása gombra.

Beszéljen a személlyel, hogy megerősítse az átadást. A másik személy még mindig várakozik.

Koppintson az Átadás befejezése elemre.

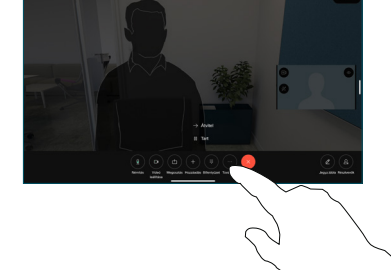

## Külső képernyőként való felhasználás

HDMI- vagy USB-C-kábellel csatlakoztassa a számítógépet az asztali készülékhez. A képernyő azonnal megjelenik.

A PC-bemenet lehetőségre is koppinthat, kiválaszthatja a forrást, majd koppintson a Megtekintés vagy Elrejtés lehetőségre. Vagy koppintson a Vezeték nélküli megosztás lehetőségre a kábel nélküli forrás kiválasztásához.

A bejövő hívások a szokásos módon jelennek meg, kivéve, ha aktiválja a Ne zavarjanak funkciót.